## **Hazardous and Special Products: Producer Performance Reporting Guide**

**For mercury-containing devices (barometers, thermometers and thermostats)** 

**RPRA** Resource Productivity

35., 36., 37., 38., 39., 40

8

35. 36. 37. 38. 39. 40

**The Service Report of Service State of Service State of Service State of Service State of Service State of Service** 

35. 36. 37. 38. 39. 40

 $\overline{b}$ 

## **Table of Contents**

#### **[Introduction](#page-2-0)**

- What is HSP performance reporting?
- What data needs to be reported?
- How to log into the Registry
- How to manage contacts on your Registry account

#### [How to submit your producer performance report](#page-12-0)

• Step-by step instructions on how to complete the report

#### [Additional resources](#page-39-0)

More resources to help further answer your questions

# <span id="page-2-0"></span>**Introduction**

## 35., 36., 37., 38., 39., 40  $94$

#### <u>mulmulmulmulmulmulmulmulmulmu</u> 6 37 8 35

## 35. 36. 37. 38. 39. 49 94 6 8 100 2 1 2

35.1.36.1.37.1.38.1.39.1.40

**THE SHIP REPORT OF SHIP** 

 $38...39...40$ 

 $|b|$ 

## **What is Hazardous and Special Products performance reporting?**

HSP performance is an annual report that producers with obligations under the [Hazardous and](https://www.ontario.ca/laws/regulation/r21449) [Special Products \(HSP\) Regulation](https://www.ontario.ca/laws/regulation/r21449) complete to report on their collection and management activities from October 1, 2021 to December 31, 2022. **The deadline to submit performance reports is September 15**.

This guide will assist producers who have not retained a producer responsibility organization (PRO), or a PRO to partially report on their behalf, to understand what data they need to report and provide step-by-step instructions on completing the report in RPRA's Registry.

Further information about the HSP Regulation can be found on RPRA's [website](https://rpra.ca/programs/hazardous-and-special-products/).

If you have further questions that are not answered in this guide, please contact the Compliance Team at [registry@rpra.ca](mailto:registry@rpra.ca) or call 1-833-600-0530.

## **What data needs to be reported?**

Producers, or PROs on their behalf, of **barometers, thermometers and thermostats** are required to report the following information from October 1, 2021 to December 31, 2022:

- A list of call-in collection services, and if applicable, collection sites and collection events.
- A description of the activities undertaken by the producer to comply with the promotion and education requirements.
- The name and contact information of each processor.
- The weight of recovered resources.
- The weight of materials processed from that type of HSP that were:
	- Land disposed,
	- Incinerated.
	- Used as a fuel or a fuel supplement, or
	- Stored, stockpiled, used as daily landfill cover or otherwise deposited on land.
- The weight of mercury recovered from that type of HSP.

## **What data needs to be reported? cont.**

Producers, or PROs on their behalf, of **barometers, thermometers and thermostats** are required to report the following information from October 1, 2021 to December 31, 2022:

- A list of all collection services provided, including:
- The locations of collection sites,
- If applicable:
	- Curbside collection services,
	- Collection upon request,
	- Collection events, and
	- Call-in collection services.
- Every hauler, processor or disposal facility that is part of their management system.

## **What data needs to be reported? cont.**

#### **Note:**

RPRA's Registrar is delaying the performance audit requirement due to the ongoing development of the Hazardous and Special Products Resource Recovery Performance Audit Procedure.

#### **Only performance data is required to be submitted by the September 15 deadline**.

The performance audit will be required later in 2023 once the procedure is finalized.

## **How to log into the Registry as an account admin**

The report is completed online through RPRA's Registry.

You can access your Registry account here: [registry.rpra.ca](https://registry.rpra.ca/s/login/?language=en_US&startURL=%2Fs%2F&ec=302)

#### **Tips for logging into the Registry for the first time:**

- If you don't have an account, click "Don't have an Account? Create a new Account".
- The Registry **will not work** with the Internet Explorer web browser. Google Chrome is the recommended web browser to use.

#### **Tips for logging into an existing Registry account:**

- If you already have an existing Registry account, you do not need to create a new one.
	- Simply log into your existing account, which will bring you to the homepage where you will see all programs you are enrolled in.
	- If you have forgotten your password, click "Forgot Password" on the login screen and follow the instructions provided.
	- Watch [this how-to video](https://youtu.be/6fdcYTKWhTo) if you would like to watch step-by-step instructions.

## **How to manage contacts on your Registry account**

Account admins must add any new or manage existing primary contacts under the program they wish to give them access to (e.g., permissions to view and complete reports). Read this **FAQ** for more information on user levels in the Registry.

To manage contacts in your Registry account, see the following steps or watch our [how-to video](https://youtu.be/KDjAlK_XJus):

1. Once you are logged into your account, click on the drop-down arrow in the top right corner and select **Manage Users** as shown below.

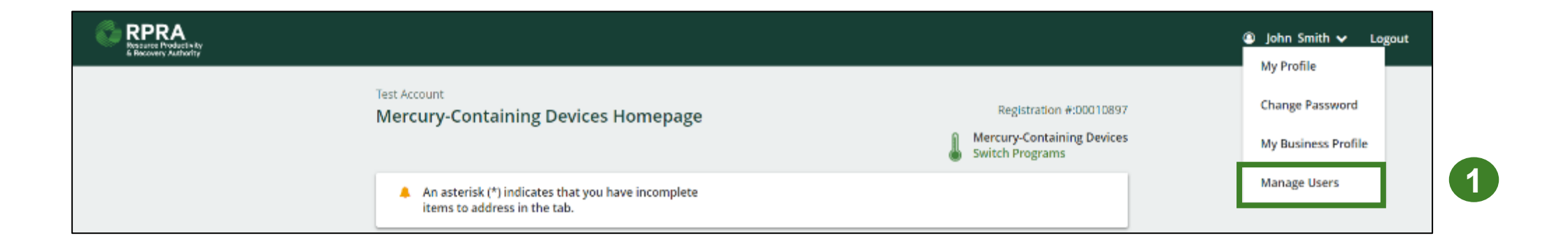

## **How to manage contacts on your Registry account cont.**

- 1. Click **Add New User** to add an additional user to your account.
- 2. Under Action, click **Manage** to update preferences of existing users.

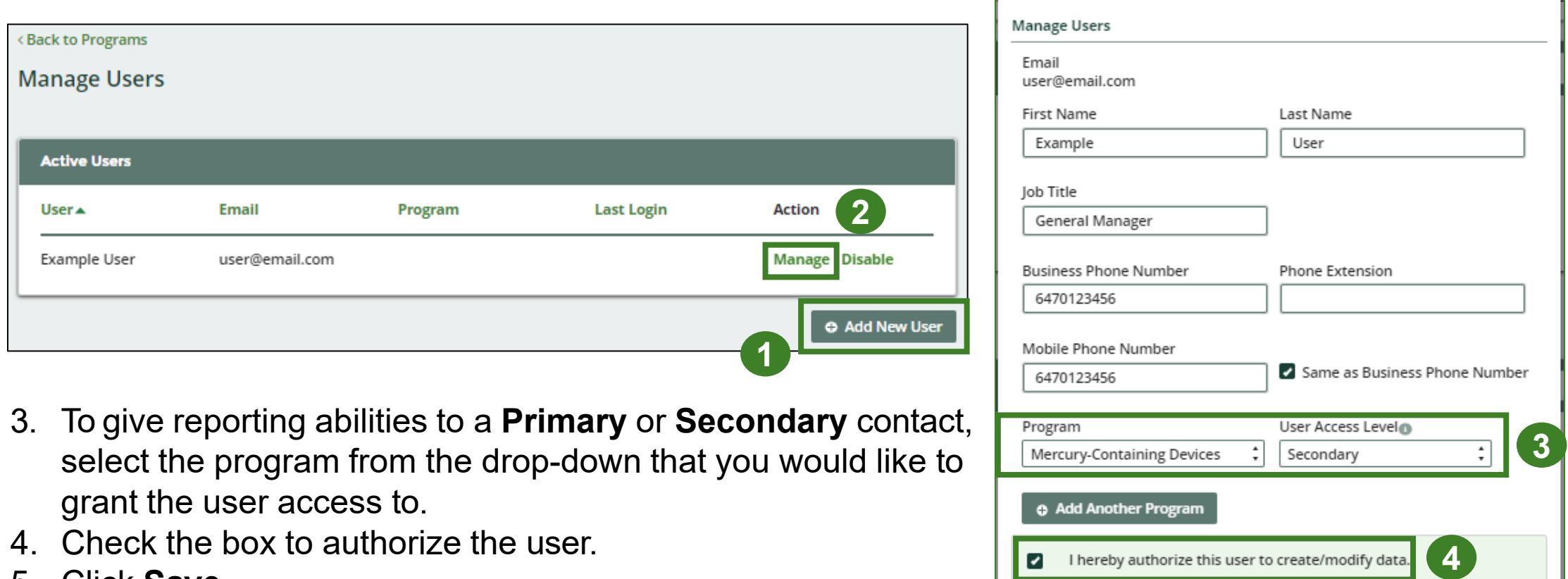

Cancel

**5**

5. Click **Save.**

#### **How to manage contacts on your Registry account cont. Adding a PRO to your Registry account**

As a producer, you can add a PRO, or multiple, to report on your behalf for Performance Reporting and Management Reporting. From the Pesticides Homepage, you will see the following message to identify a PRO.

- 1. If you will not be contracting with any PRO, click the **No** button.
- 2. If you are contracting with one or more PROs to act on your behalf, click the **Yes** button.

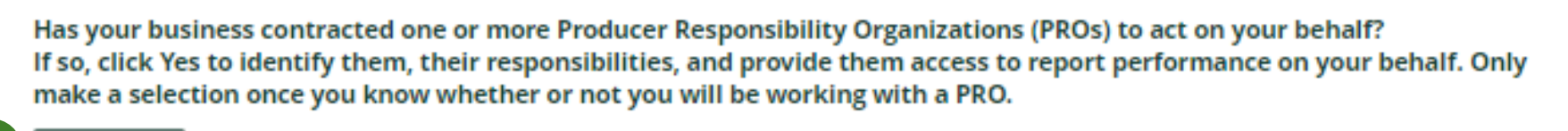

My business will not be contracting with any PROs. No

**1**

**2**

My business has contracted one or more PROs. Yes

In addition to following these steps, you can learn how to add a PRO to your Registry account by watching this [how-to video](https://youtu.be/8Ll78dUKnYc).

#### **How to manage contacts on your Registry account cont. Adding a PRO to your Registry account**

If you are contracting with one or more PROs to act on your behalf and have clicked the Yes button, you will be taken to another screen to manage reporting responsibilities.

- 1. Select the PRO that will be reporting on your behalf from the drop-down menu.
- 2. You will select the **year of service start and end date**. Once you have added them, the PRO will see the reports they are required to complete.
- 3. To add additional PROs, click **Add PRO**.

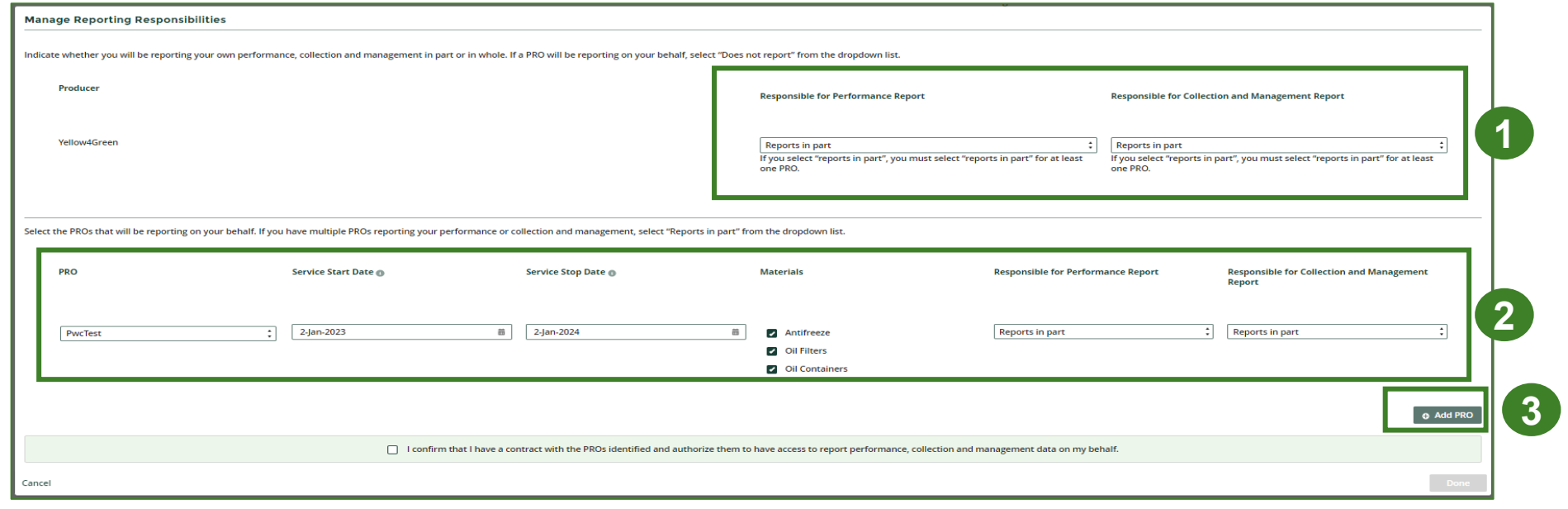

# <span id="page-12-0"></span>**How to submit your producer performance report**

The next few slides will guide you with entering your **collected** material(s) data.

**Thomas Part Additions** 35. 36. 37. 38. 39. 40 94 1998 8 100 100 200

35. 36. 37. 38. 39. 40

37 8  $\sigma$ 35

35., 36., 37., 38., 39., 40

## **Performance report Accessing your program**

1. After logging in, click on the icon for the **Mercury-Containing Devices** program on your dashboard.

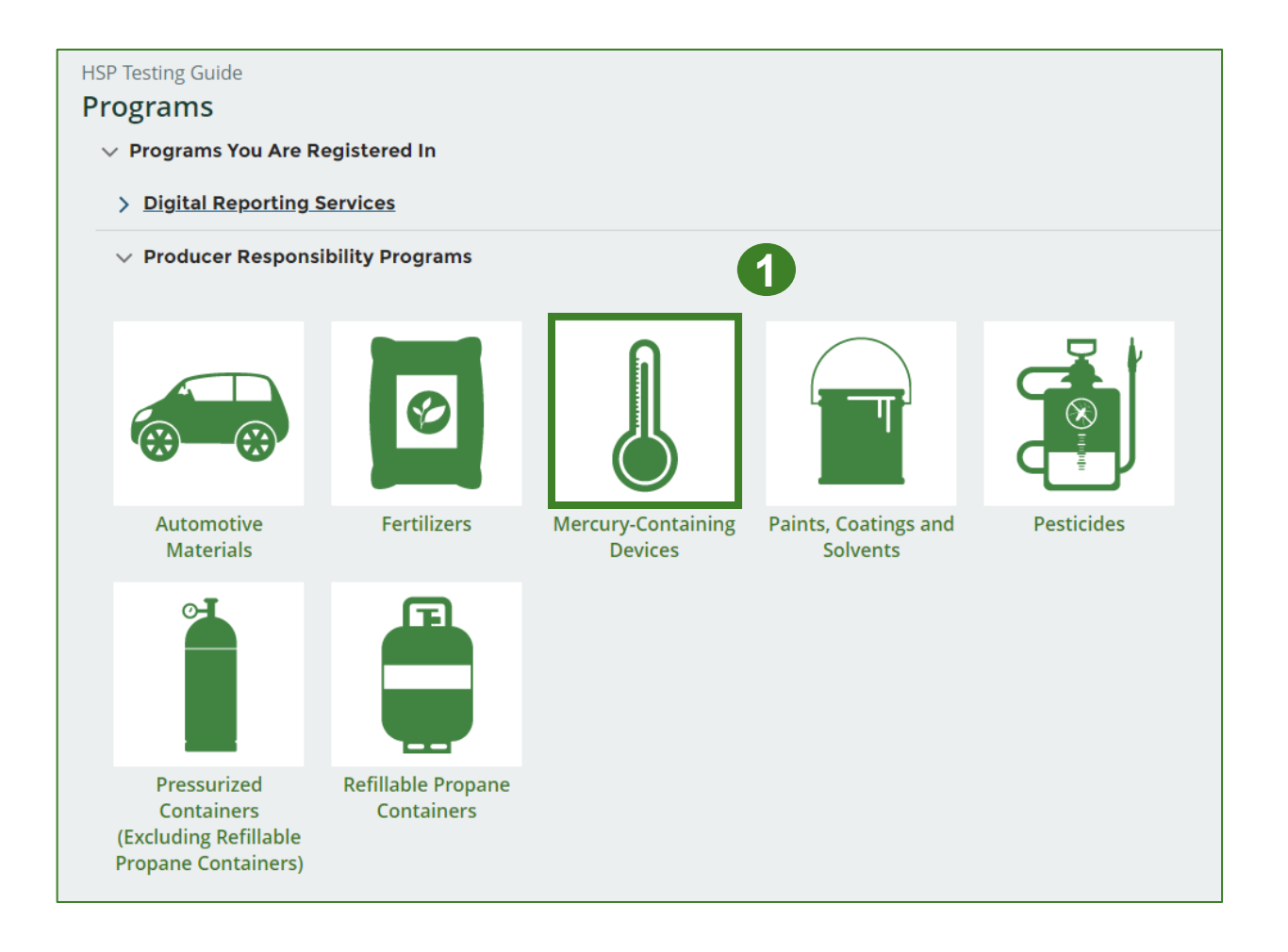

## **Performance report Starting your report**

- 1. Click the **Producer** tab.
- 2. Under **Action**, click on **Start** to begin completing the Mercury - Containing Devices Performance – Producer report.
- 3. After clicking **Start**, a notice will appear. After reading the notice, click **Proceed** .

**Note:** Only the roles you are enrolled in will be clickable (e.g., if you are only a producer, you cannot click into the other role tabs.).

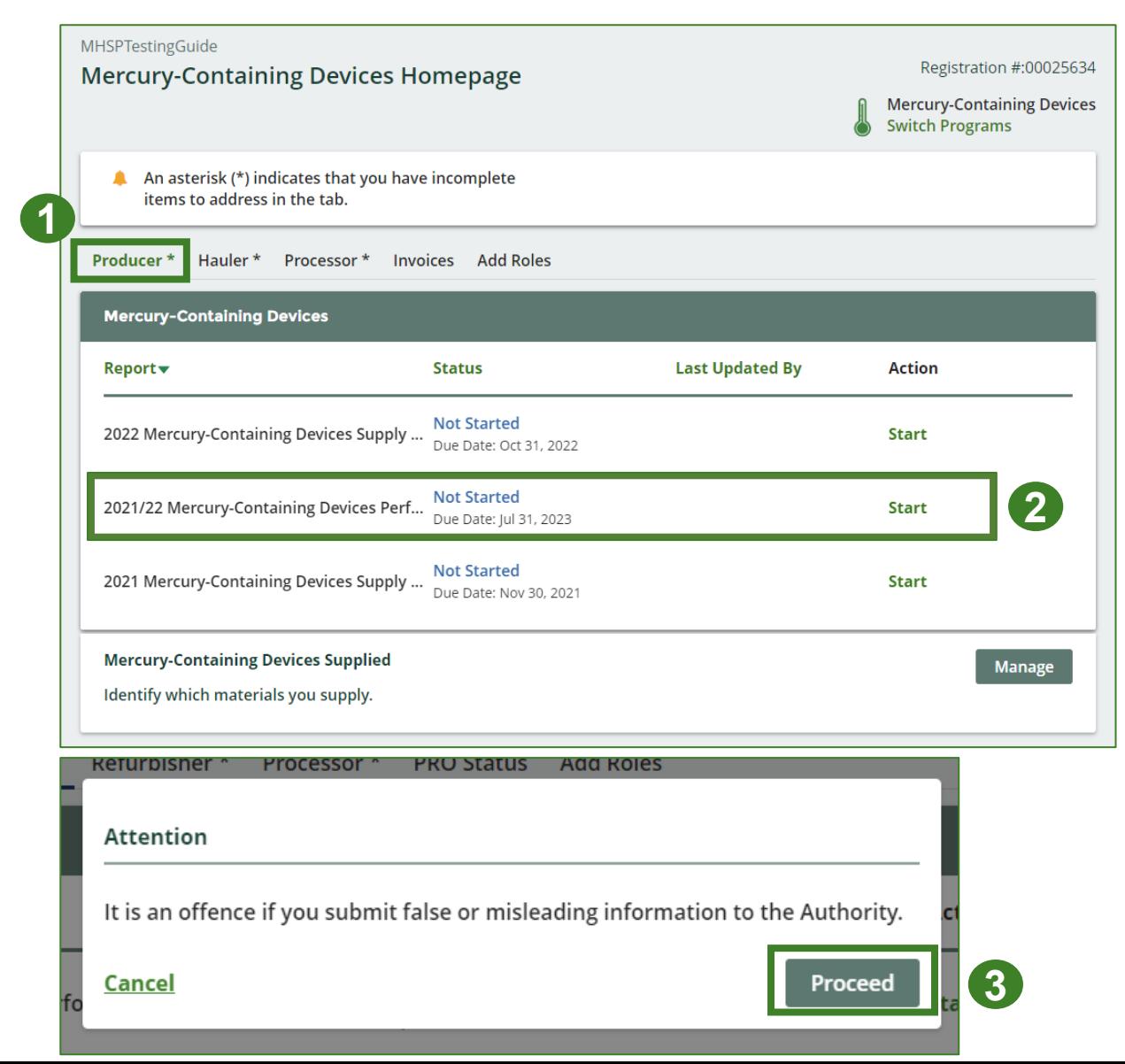

## **Performance report Report summary page**

Before entering any information, your report status will be listed as **Not Started**, and the **Submit Report** button will be disabled until all sections of the report is complete. If some sections of the report are not applicable, enter **0**.

1. Under **Weight of Materials Collected**, click **Start** to begin entering the total weight of barometers, thermometers and thermostats collected.

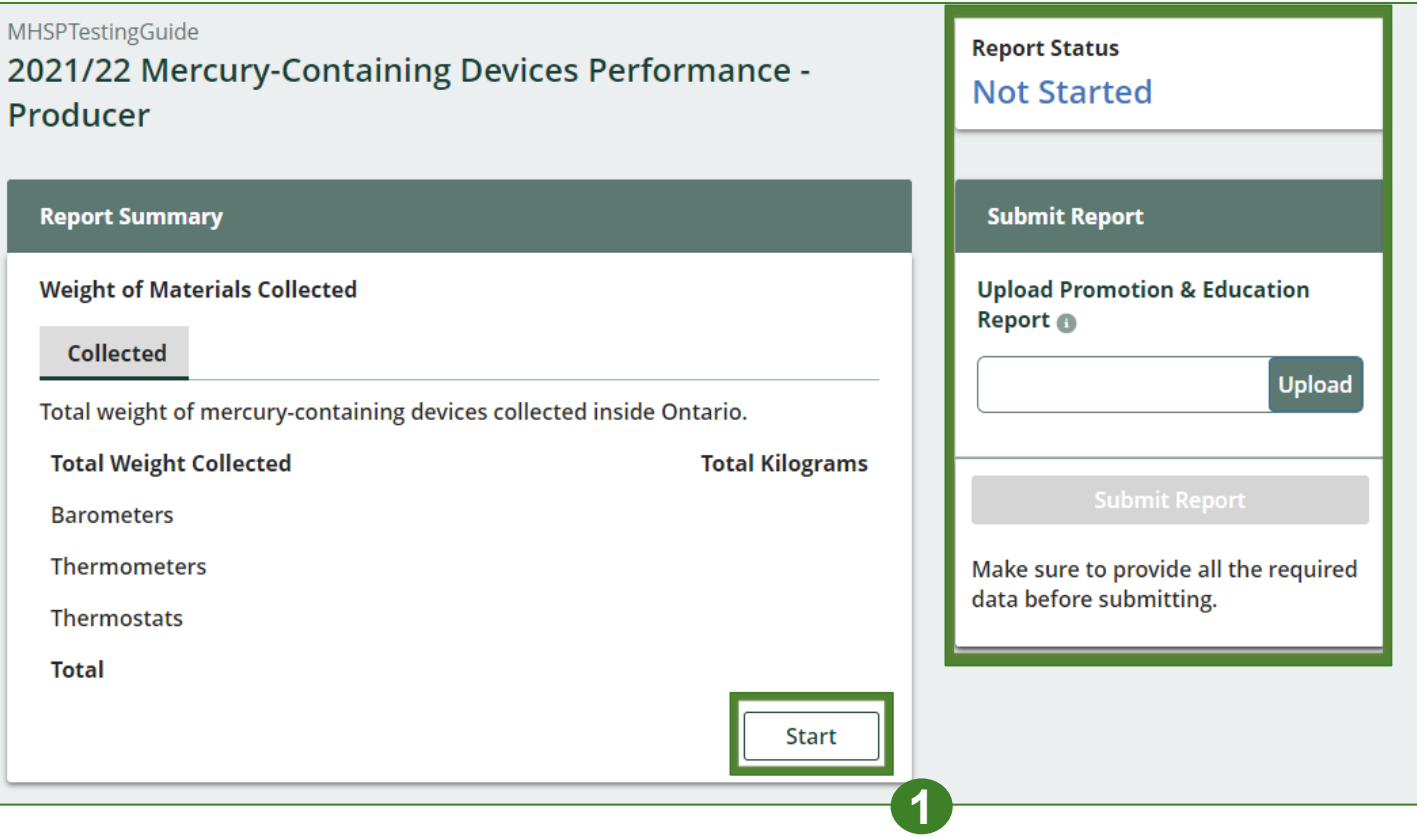

#### **Enter your weight of materials collected data**

- 1. Under **Collected**, enter the **Total Kilograms**  of barometers, thermometers and thermostats collected.
- 2. If you did not collect any mercury-containing devices, click the check box for **I did not collect any mercury-containing devices**.
- 3. Click **Save & Next**.

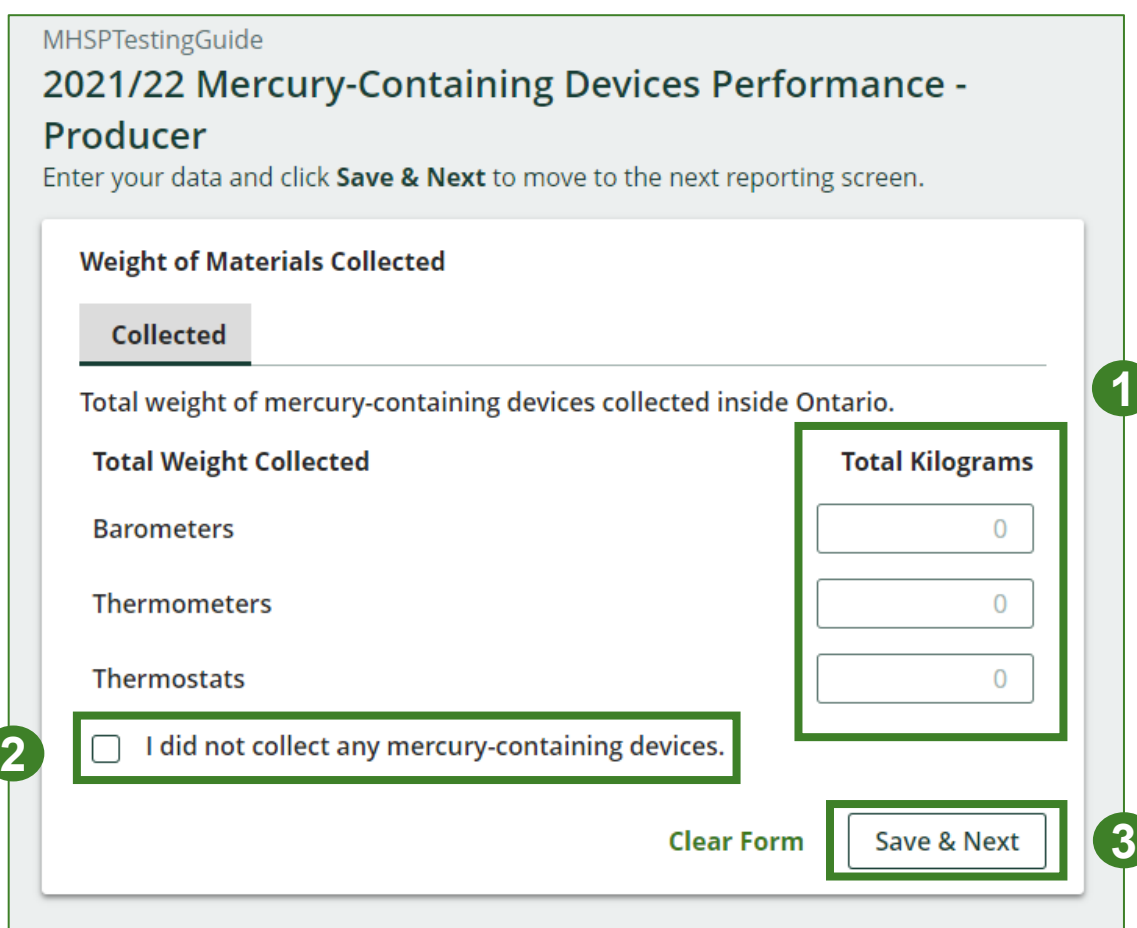

### **Performance report Review your materials collected data**

Once you have begun entering in data for your report, your report status will change to **In Progress**. You will not be able to click **Submit Report** until all fields in the report have been completed.

- 1. Review the kilograms of mercurycontaining devices collected (entered previously).
- 2. Click on **Edit** if you need to make a change to the weights.

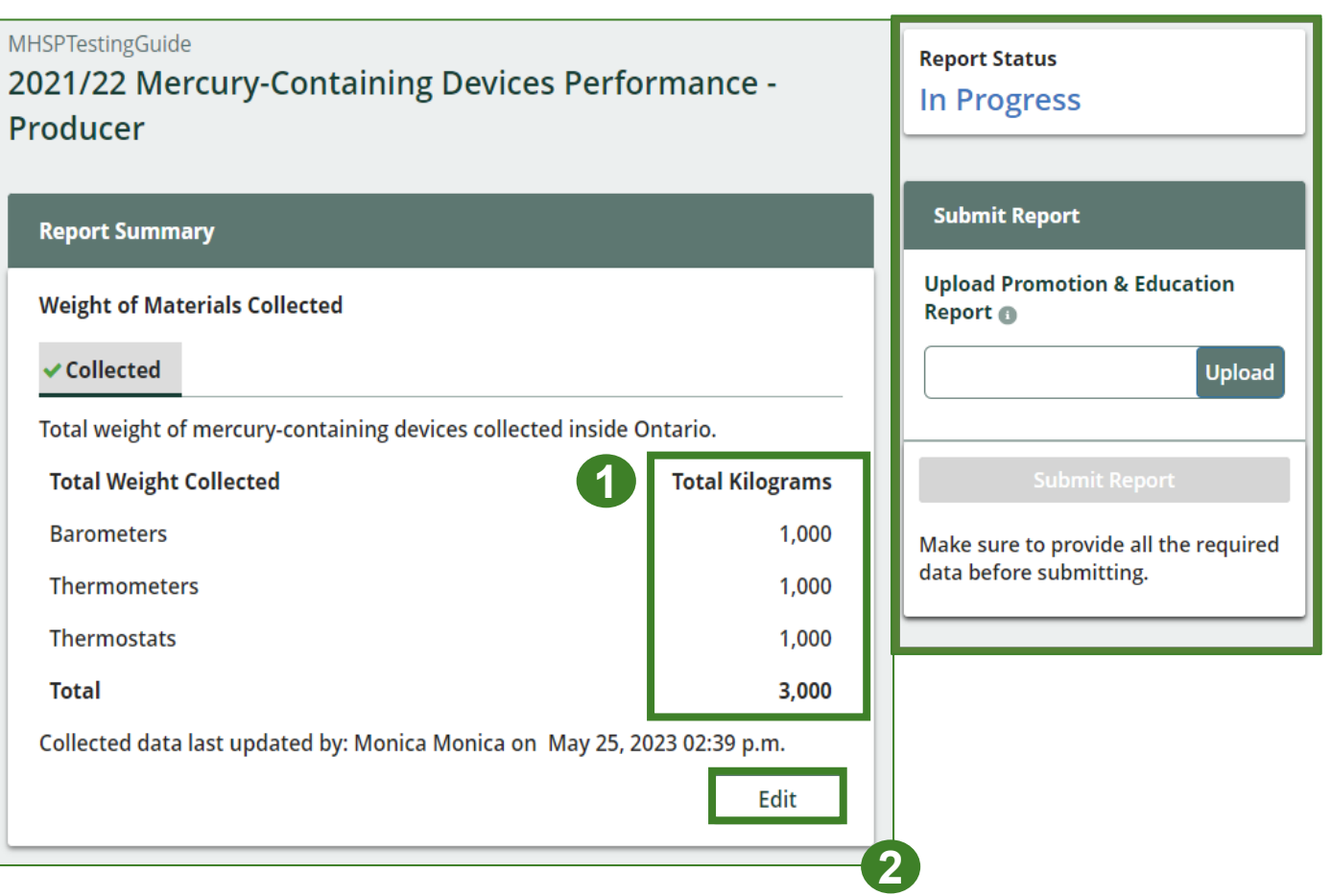

# **How to submit your producer performance report**

35

 $\overline{6}$ 

35. 36. 37. 38. 39. 40

**Thouse The Second Street Second State 12** 

35. 36. 37. 38. 39. 40

94 1998 8 100 100 200

35., 36., 37., 38., 39., 40

37 8

The next few slides will guide you with entering **recovered** processed material(s) data.

### **Performance report Enter your data for weight of recovered materials**

1. Click **Start** to begin entering the total weight of recovered materials.

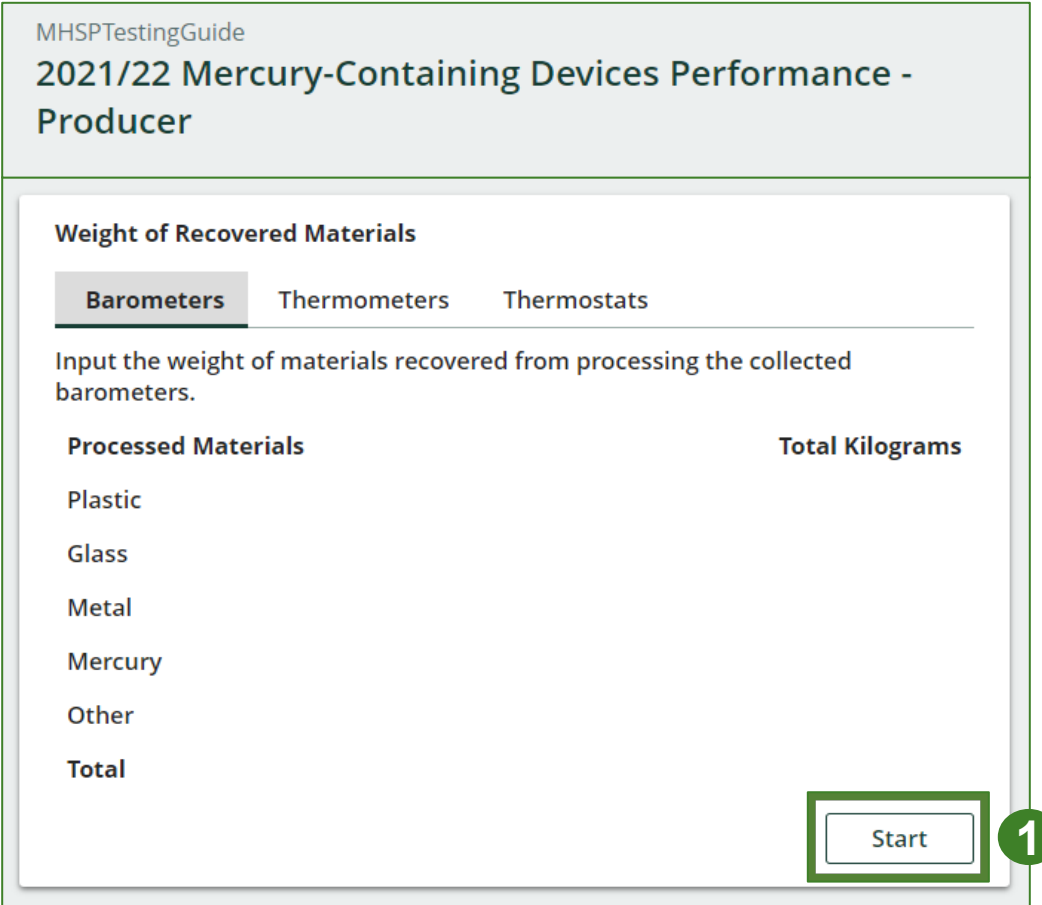

#### **Enter your data for weight of recovered materials cont.**

- 1. Under the **Barometers** tab, enter the total weight of materials recovered under **Total Kilograms**.
	- If applicable, list any materials included in the **Other** category.
- 2. Click **Save & Next**.

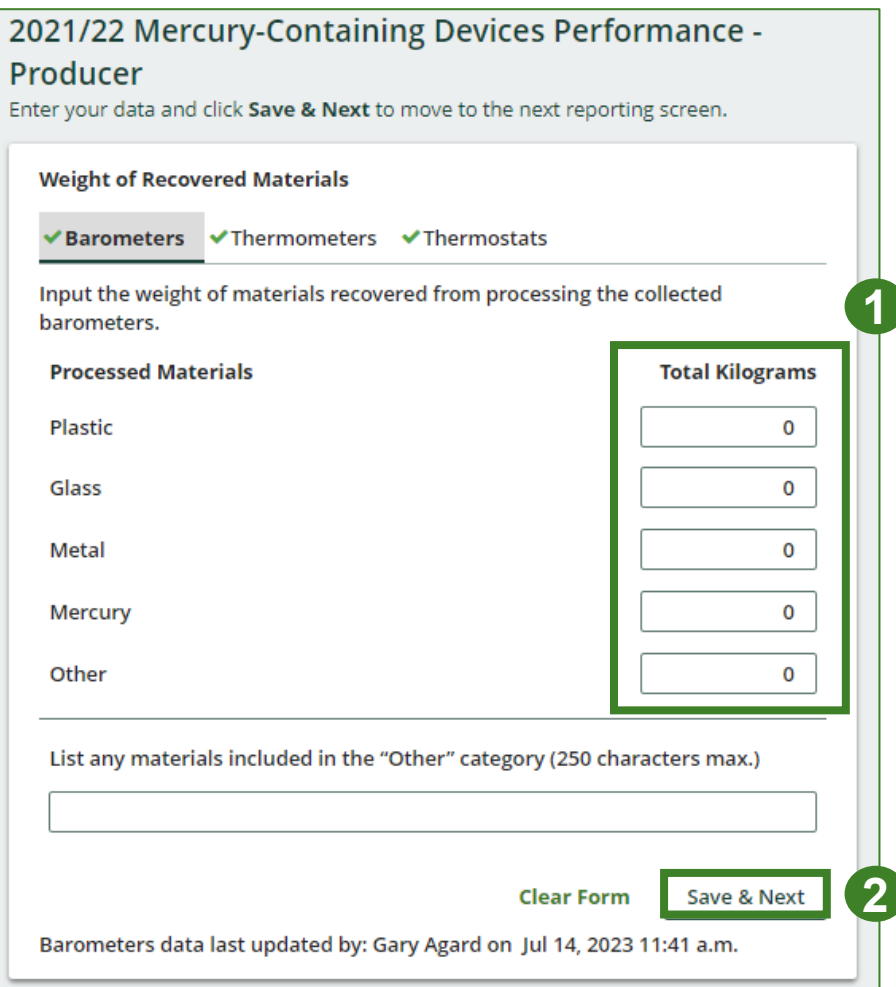

#### **Enter your data for weight of recovered materials cont.**

- 1. Under the **Thermometers** tab, enter the total weight of materials recovered under **Total Kilograms**.
	- If applicable, list any materials included in the **Other** category.
- 2. Click **Save & Next**.

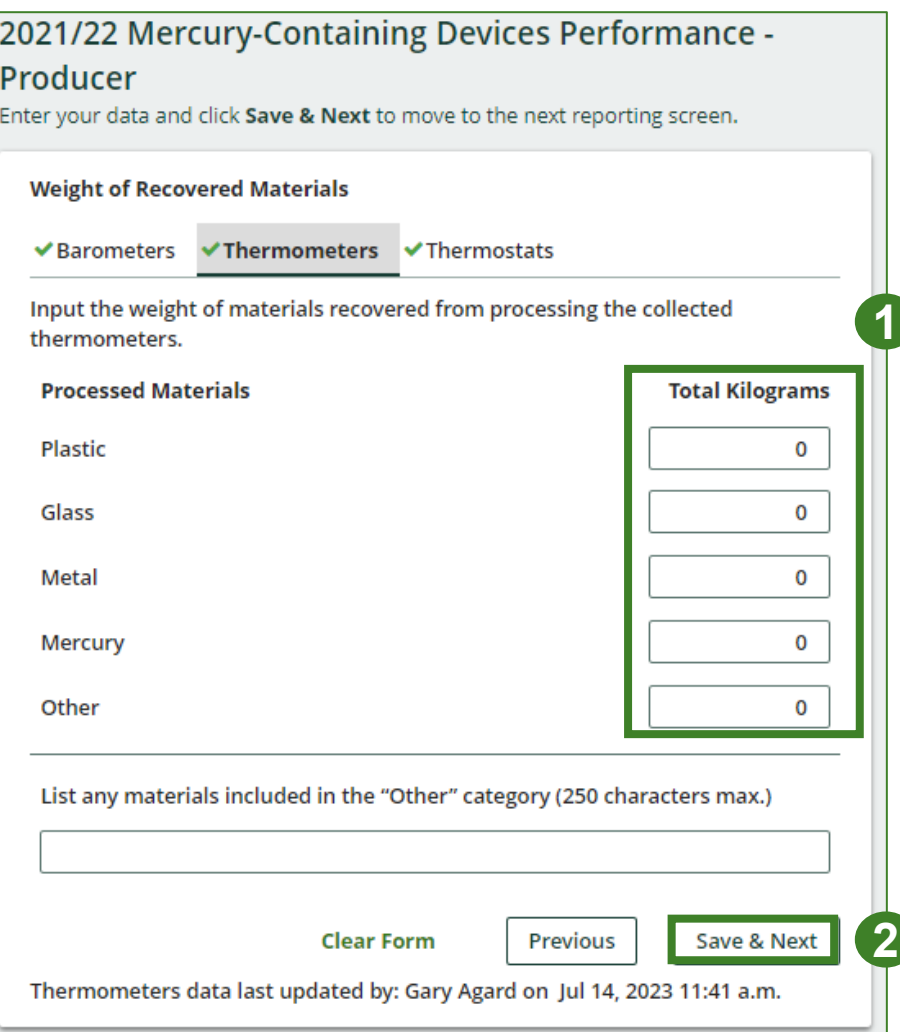

#### **Enter your data for weight of recovered materials cont.**

- 1. Under the **Thermometers** tab, enter the total weight of materials recovered under **Total Kilograms**.
	- If applicable, list any materials included in the **Other** category.
- 2. Click **Save & Next**.

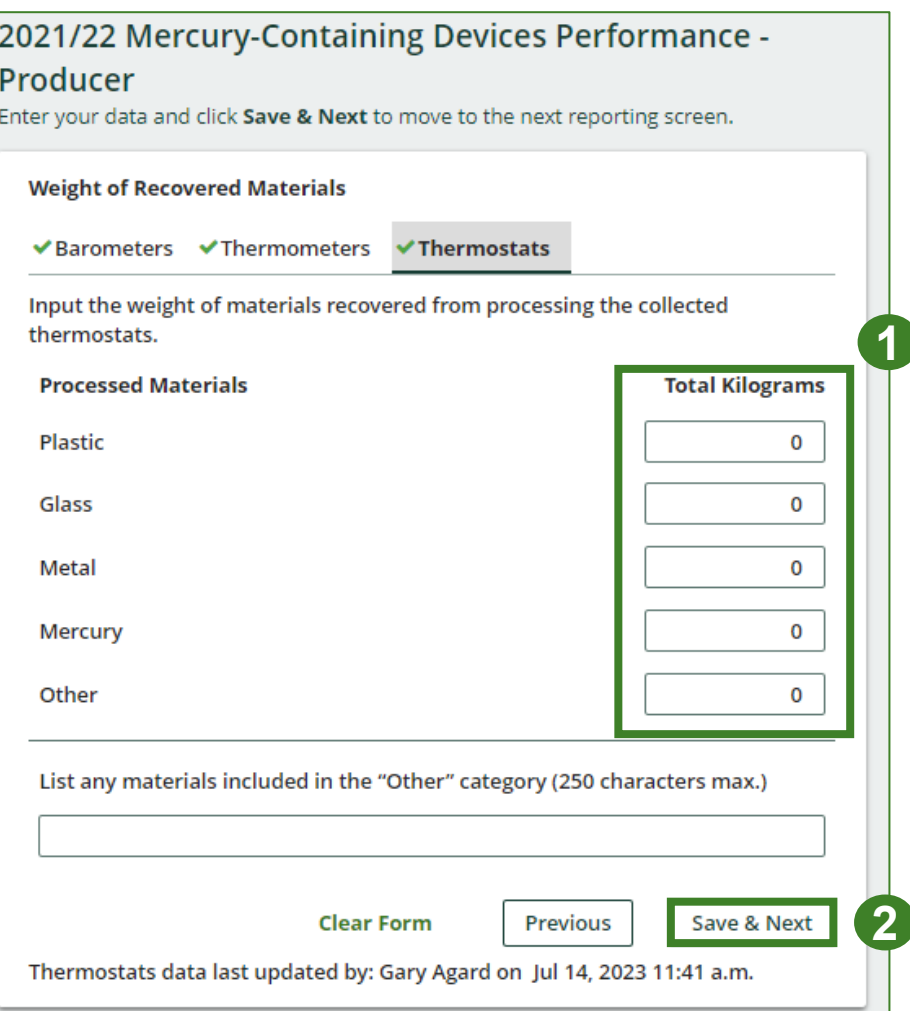

#### **Review your data for weight of recovered materials**

- 1. Click on **Edit** if you need to change the previously entered data.
- 2. Click **Save & Next**.

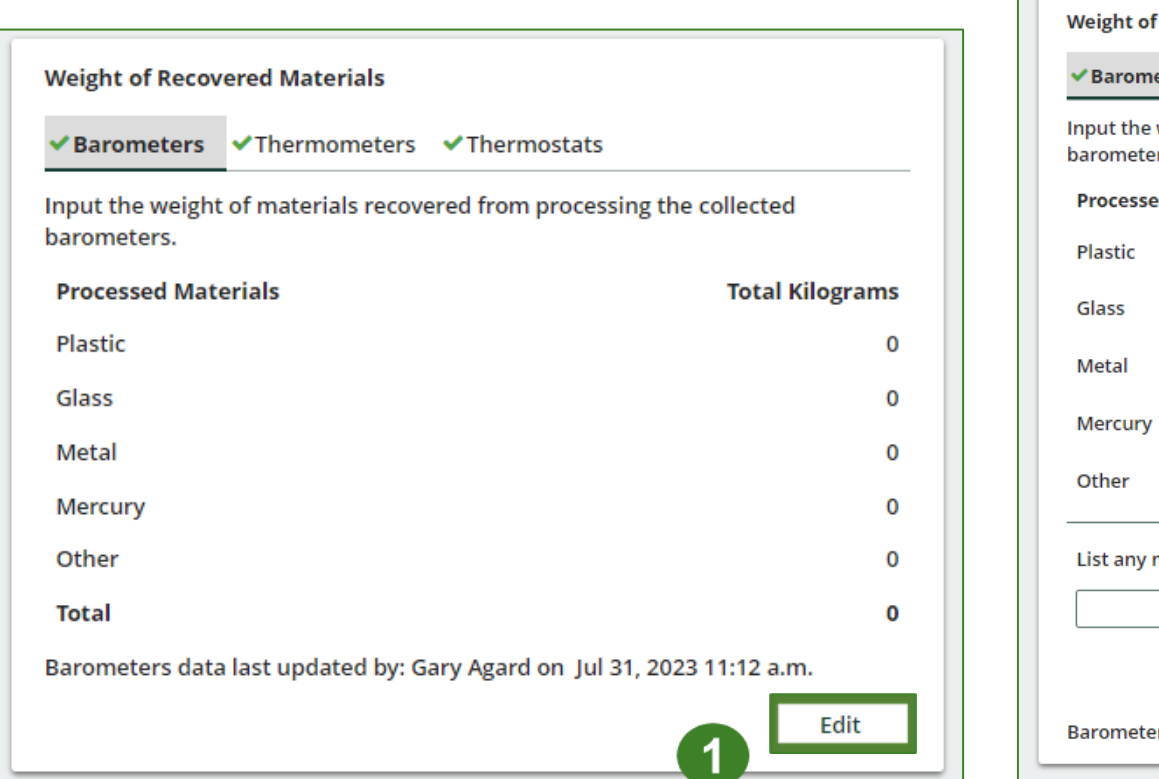

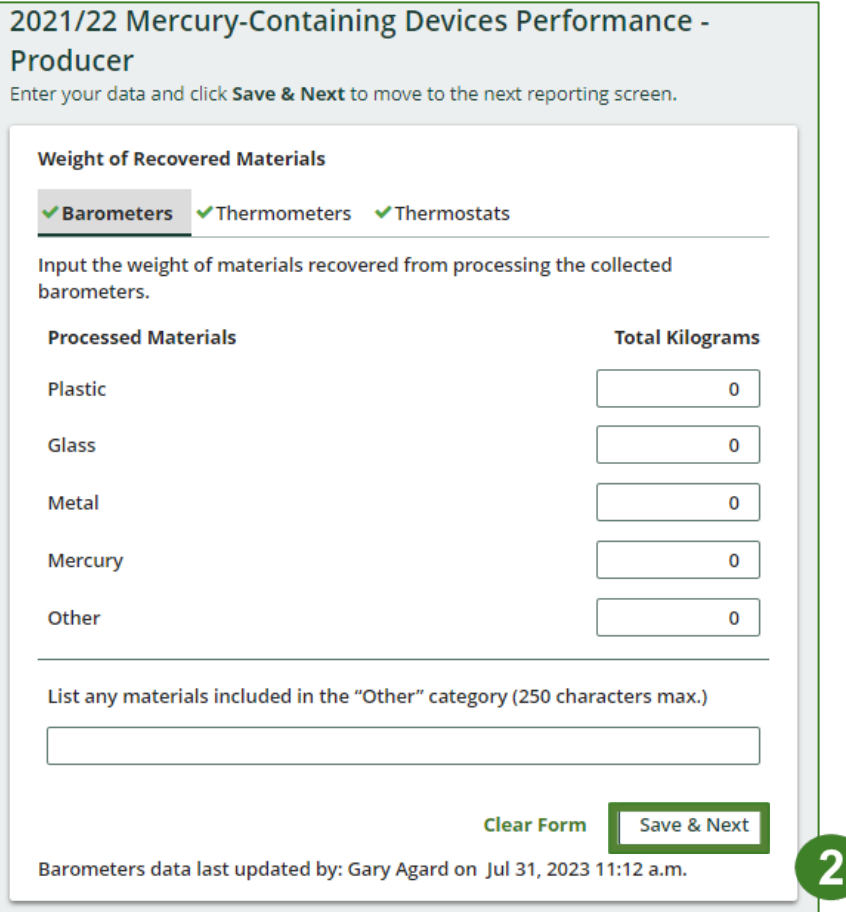

# **How to submit your producer performance report**

35. 36. 37. 38. 39. 40

**Thouse The Second Street Second State 12** 

35. 36. 37. 38. 39. 40

94 1998 8 100 100 200

35., 36., 37., 38., 39., 40

37 8

 $\sigma$ 

35

The next few slides will guide you with entering **disposed** material data for processed material(s).

#### **Enter your processed material disposal data (barometers)**

1. Click **Start** to enter weight of material(s) which includes materials sent to landfills and dumps.

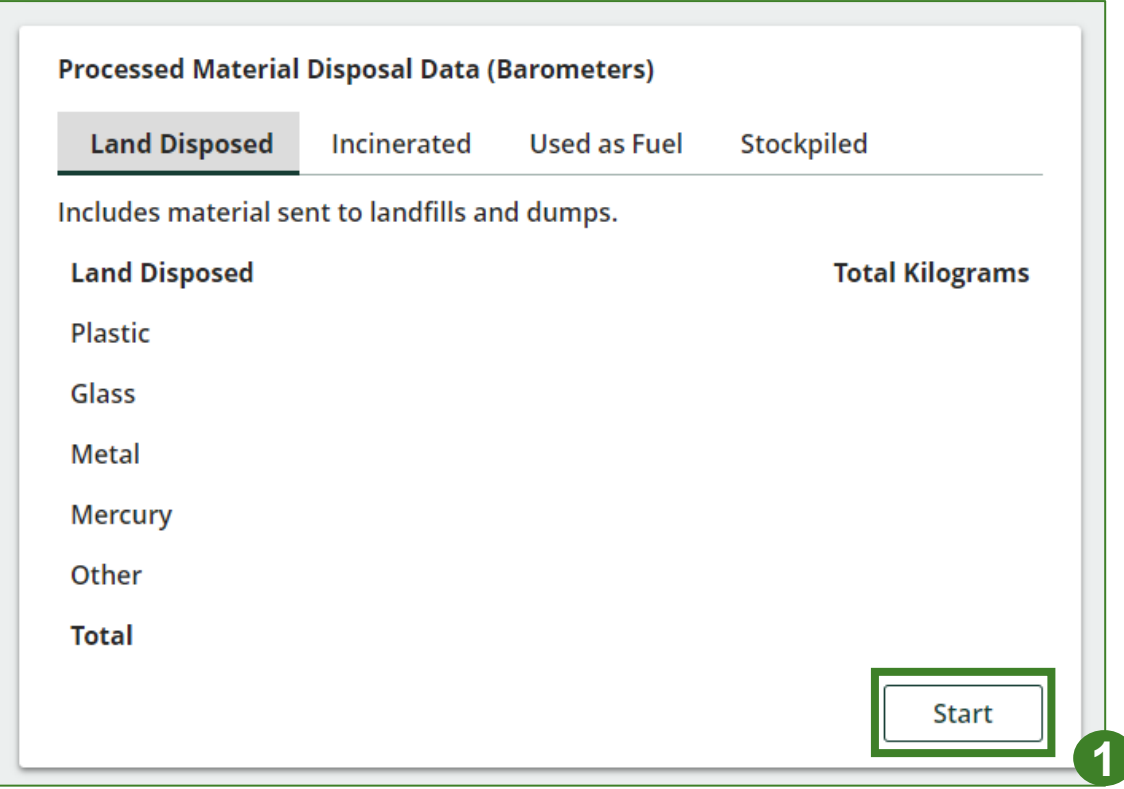

### **Performance report Enter processed material disposal data cont.**

- 1. In each category (**Land Disposed**, **Incinerated**, **Used as Fuel**, **Stockpiled**), enter the total weight of processed materials for each of the material(s) under **Total Kilograms**.
	- If applicable, list any materials included in the **Other** category.

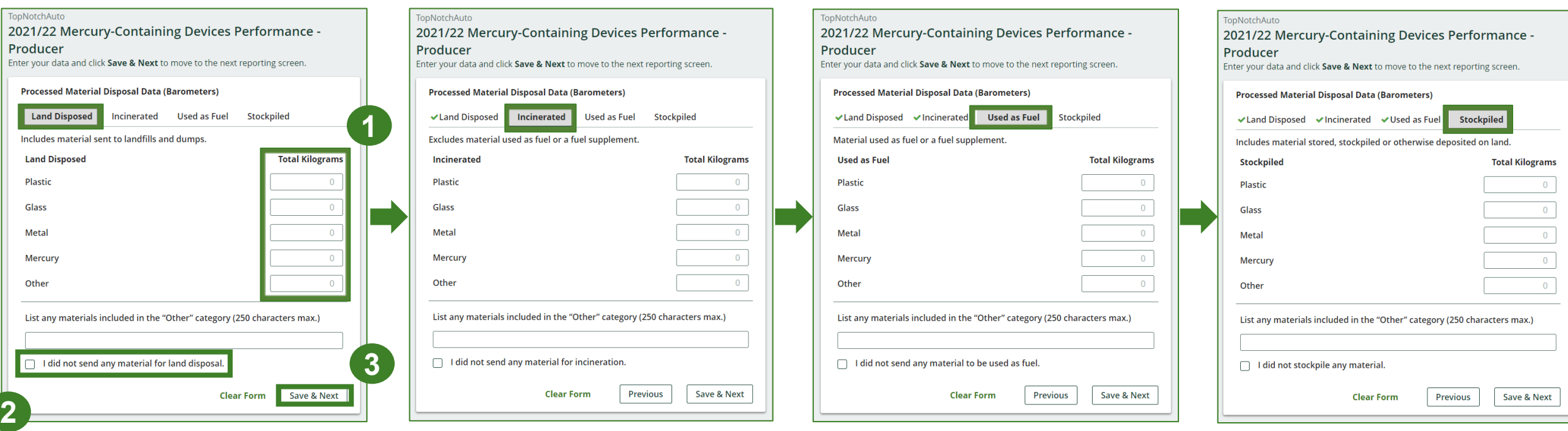

- 2. For each tab, if you did not send any material for land disposal, incineration, used as fuel or stockpiled, leave the kilograms field blank and click the check box for **I did not send any material**.
- 3. Click **Save & Next**.

#### **Review your processed material disposal data cont.**

1. Click on **Edit** if you need to change the previously entered data.

**1**

2. Click **Save & Next**.

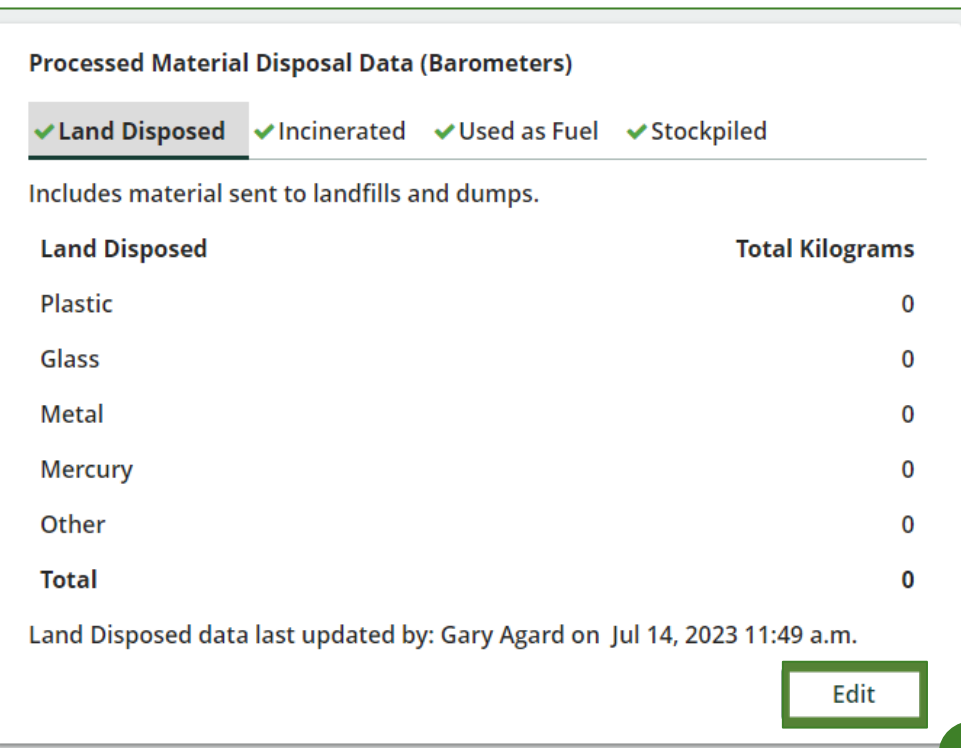

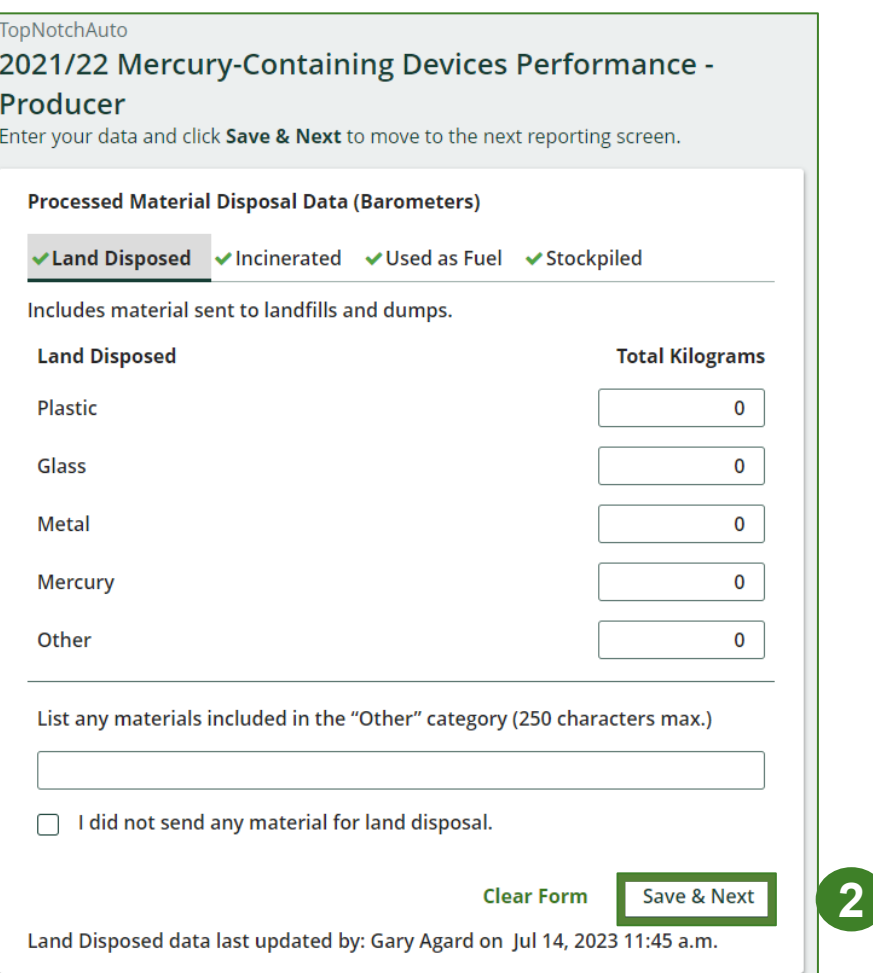

#### **Review your processed material disposal data cont.**

1. Click **Start** to enter weight of material(s) which includes materials sent to landfills and dumps.

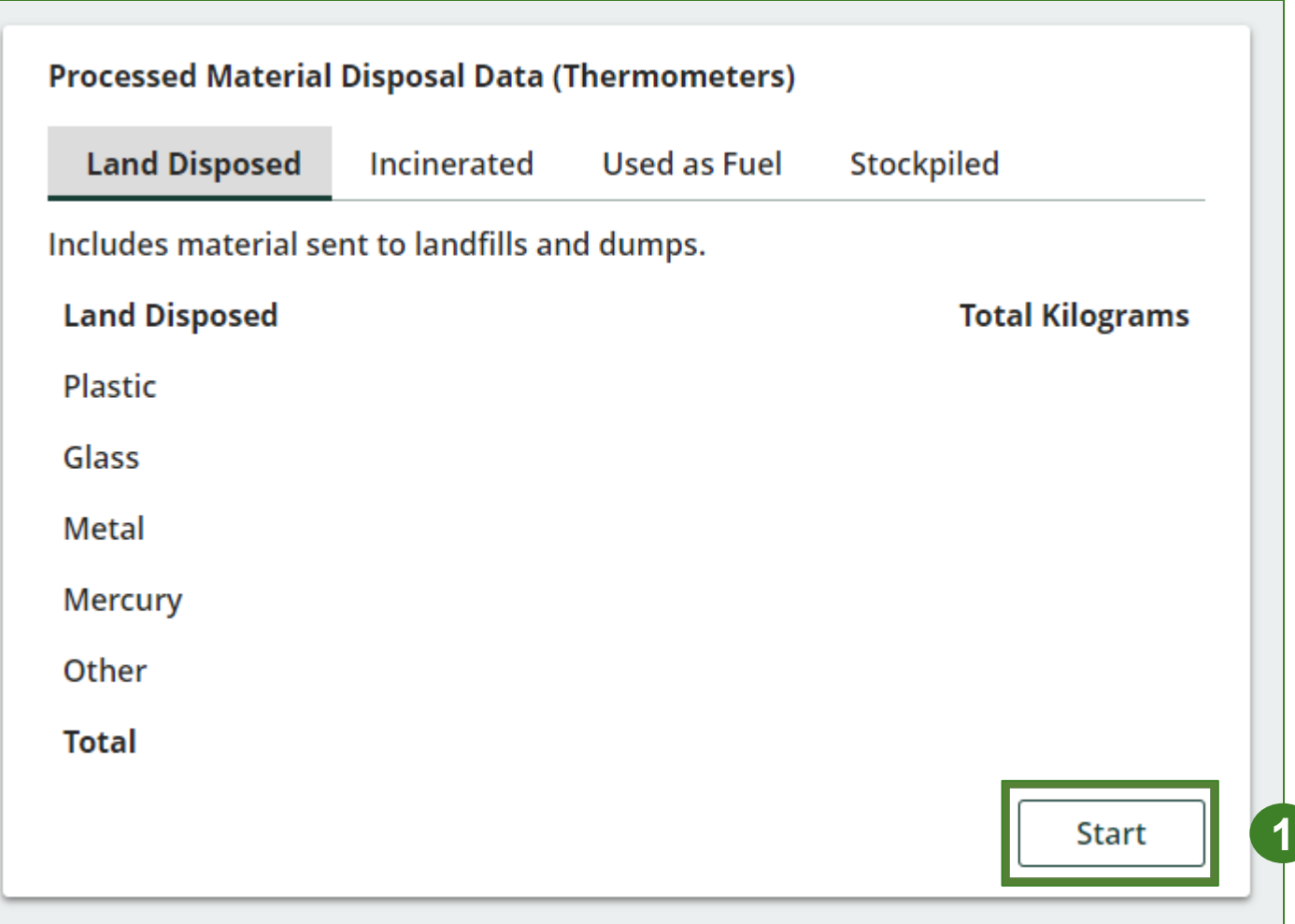

### **Performance report Enter processed material disposal data cont.**

- 1. In each category (**Land Disposed**, **Incinerated**, **Used as Fuel**, **Stockpiled**), enter the total weight of processed materials for each of the material(s) under **Total Kilograms**.
	- If applicable, list any materials included in the **Other** category.

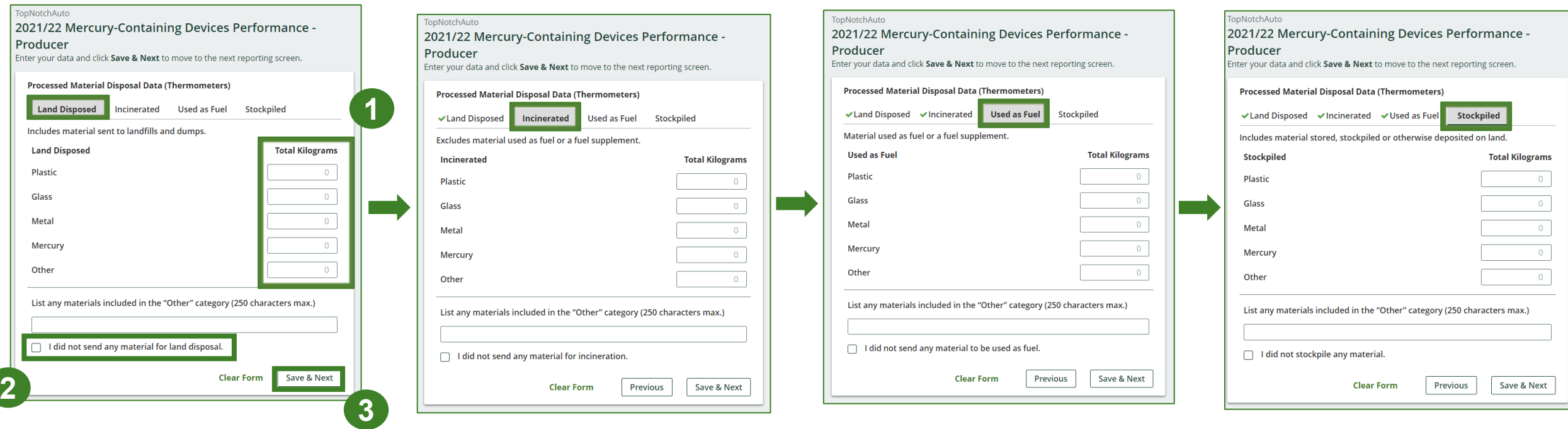

- 2. For each tab, if you did not send any material for land disposal, incineration, used as fuel or stockpiled, leave the kilograms field blank and click the check box for **I did not send any material**.
- 3. Click **Save & Next**.

#### **Review your processed material disposal data cont.**

- 1. Click on **Edit** if you need to change the previously entered data.
- 2. Click **Save & Next**.

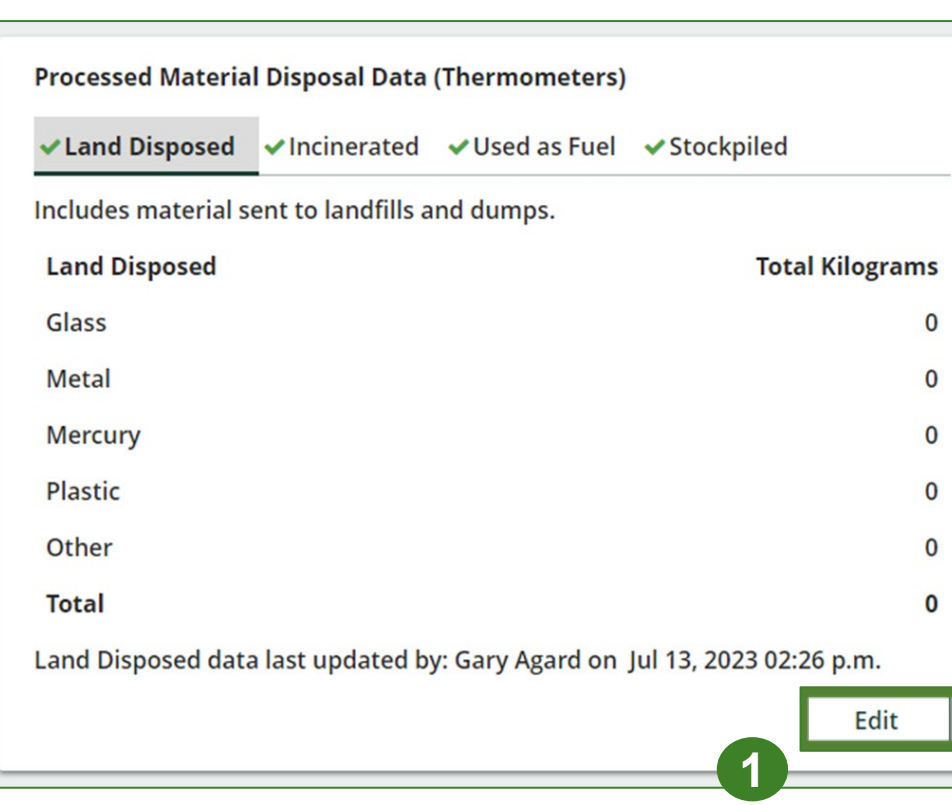

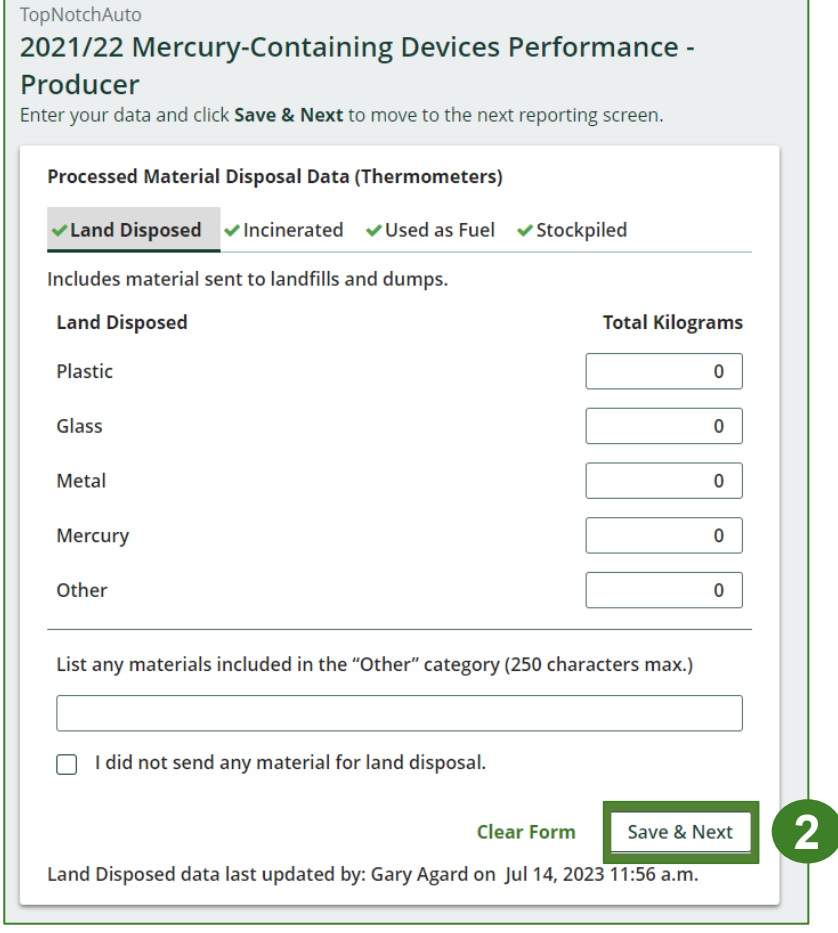

#### **Review your processed material disposal data cont.**

1. Click **Start** to enter weight of material(s) which includes materials sent to landfills and dumps.

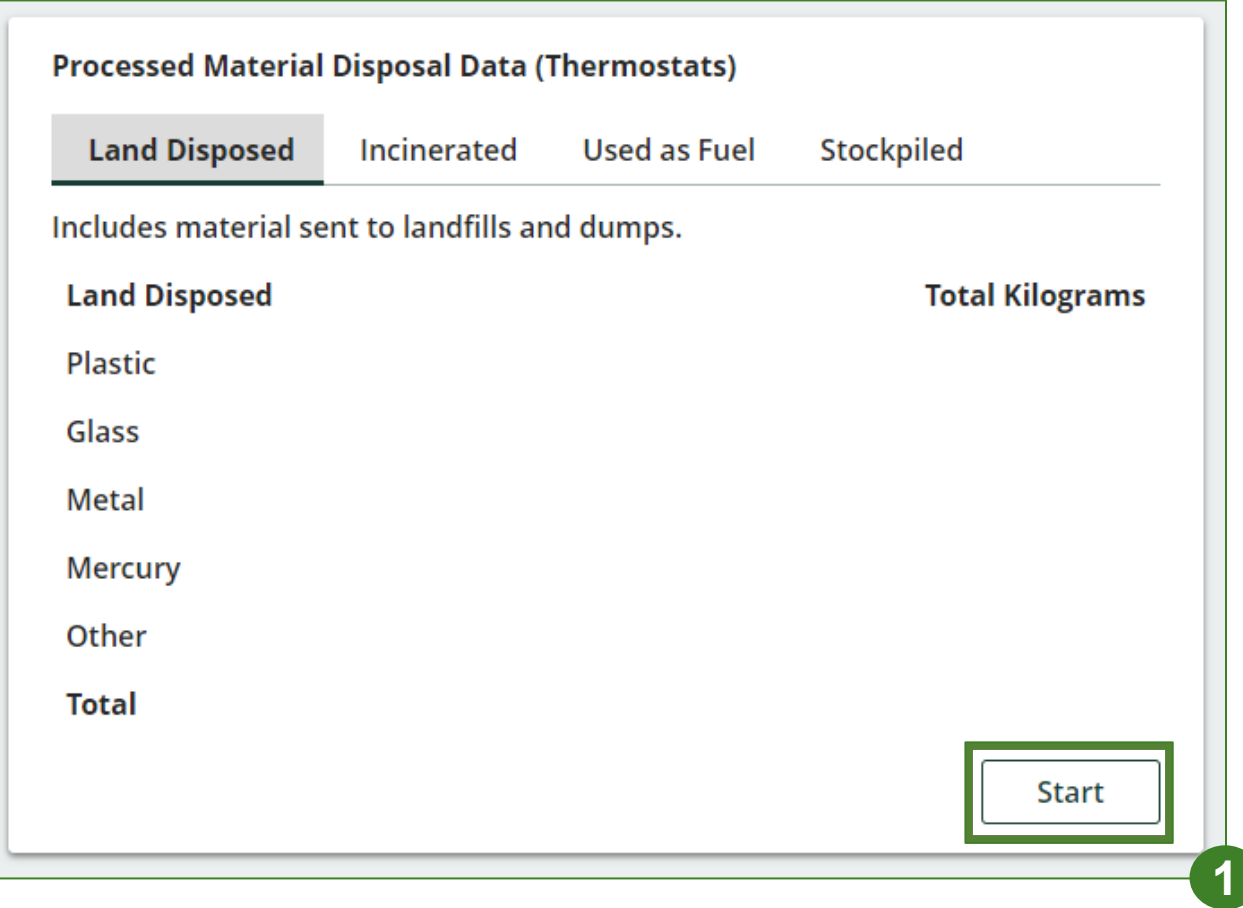

#### **Review your processed material disposal data cont.**

- 1. In each category (**Land Disposed**, **Incinerated**, **Used as Fuel**, **Stockpiled**), enter the total weight of processed materials for each of the material(s) under **Total Kilograms**.
	- If applicable, list any materials included in the **Other** category.

![](_page_32_Picture_68.jpeg)

- 2. For each tab, if you did not send any material for land disposal, incineration, used as fuel or stockpiled, leave the kilograms field blank and click the check box for **I did not send any material**.
- 3. Click **Save & Next**.

#### **Review your processed material disposal data cont.**

- 1. Click on **Edit** if you need to change the previously entered data.
- 2. Click **Save & Next**.

![](_page_33_Picture_37.jpeg)

![](_page_33_Picture_38.jpeg)

# **How to submit your producer performance report**

The next few slides will guide you with **submitting** your producer reports.

35. 36. 37. 38. 39. 40 94 1998 8 100 100 200

35. 36. 37. 38. 39. 40

1" 1" 1" 8" 400" 2" 1" 2" 1" 2"

6 37 8 35

35., 36., 37., 38., 39., 40

## **Performance report Submit your report**

- 1. Click on **Upload** to add your promotion and education report. • For more information on what to
	- include in the promotion and education report, visit our [website](https://rpra.ca/programs/hazardous-and-special-products/hazardous-and-special-products-producers/#:%7E:text=What%20are%20my%20obligations%20under%20the%20HSP%20Regulation%3F) .
- 2. Under **Report Summary**, you can review the data previously entered and click **Edit** if you need to make changes.

![](_page_35_Picture_59.jpeg)

### **Performance report Submit your report cont.**

1. After clicking on **Submit Report**, the below notice will appear. After reading the notice, click **Submit**.

**Note:** Once the report is submitted you are not able to make any changes.

![](_page_36_Picture_3.jpeg)

#### **Performance report View submitted report**

- 1. Your report status should now read as **Submitted**.
- 2. Click on **Back to Dashboard** to return to the **Mercury-Containing Devices Homepage**.

![](_page_37_Picture_33.jpeg)

**View submitted report cont.**

- 1. On the **Mercury-Containing Devices Homepage** under the **Producer** tab, your Mercury-Containing Devices Performance – Producer report status should show **Submitted**, and who it was last updated by.
- 2. Under Action, you can either click **View** or **Download** to review and save your report submission.

![](_page_38_Picture_47.jpeg)

## 35., 36., 37., 38., 39., 40  $94$

#### <u>uluuluuluuluuluuluuluuluuluuluu</u> 6 37 8 35

## 35. 36. 37. 38. 39. 40 94 6 8 100 2

35. 36. 37. 38. 39. 40

**THE SHIP REPORT OF SHIP** 

## $.39...40.$  $\sum$

## <span id="page-39-0"></span>**Additional resources**

## **Have a question?**

#### **Resources to help you submit your report(s):**

- Visit our **HSP** producer webpage for additional information on reporting requirements.
- For support with navigating the Registry and meeting your regulatory requirements, visit our HSP [Registry Resources webpage](https://rpra.ca/programs/hazardous-and-special-products/registry-resources-for-hsp/) to access registry procedures, compliance bulletins, how-to videos, FAQs and more.
- If you have further questions that are not answered in this guide, contact the Compliance Team at [registry@rpra.ca](mailto:registry@rpra.ca) or call 1-833-600-0530.